# Kreiranje bootabilnog USB memori stika i instaliranje operativnog sistema

(Zadaća iz predmeta Operativni sistemi i računarske mreže) (Zadaća nije završena)

Zenica, 14.03.2012.

# Sadržaj

- •I dio
- • Kreiranje bootabilnog USB
	- Priprema USB-a
	- Traženje potrebnog programa
	- OS-ovi u odgovarajuće foldere
	- Štimanje postavki u našem programu

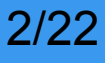

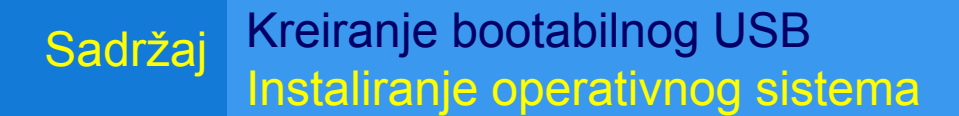

# Sadržaj

- II dio
- Instaliranje operativnog sistema
	- Štimanje ra<sup>č</sup>unara za instalaciju
	- Instaliranje OS-a

• Literatura

# Priprema USB-a

- • Prije nego što krenomo sa procesom, provjerite da li imate USB koji ima, minimalno 4 GB memorije (preporučuje se 8 GB) i formatirajte ga koristeći FAT32 file sistem.
- • Napomena: Ako instalirate WindowsXP puno je bolje izabrati NTFS file sisem

### Priprema USB-a Traženje potrebnog programa OS-ovi u odgovarajuće foldere

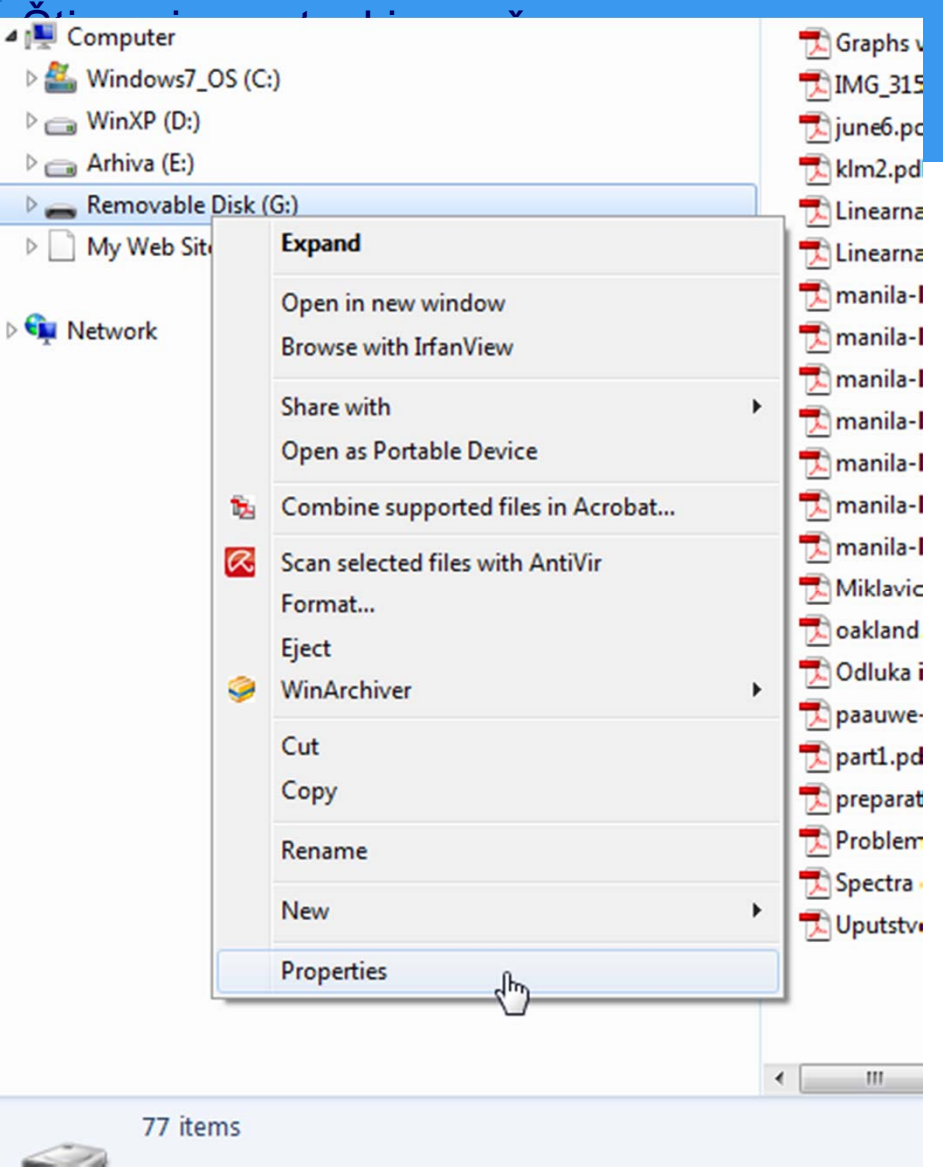

Operativni sistemi i računarske mreže Kreiranje bootabilnog USB driva 4/22

### Priprema USB-a

Traženje potrebnog programa OS-ovi u odgovarajuće foldere Štimanje postavki u našem prog

# Priprema USB-a

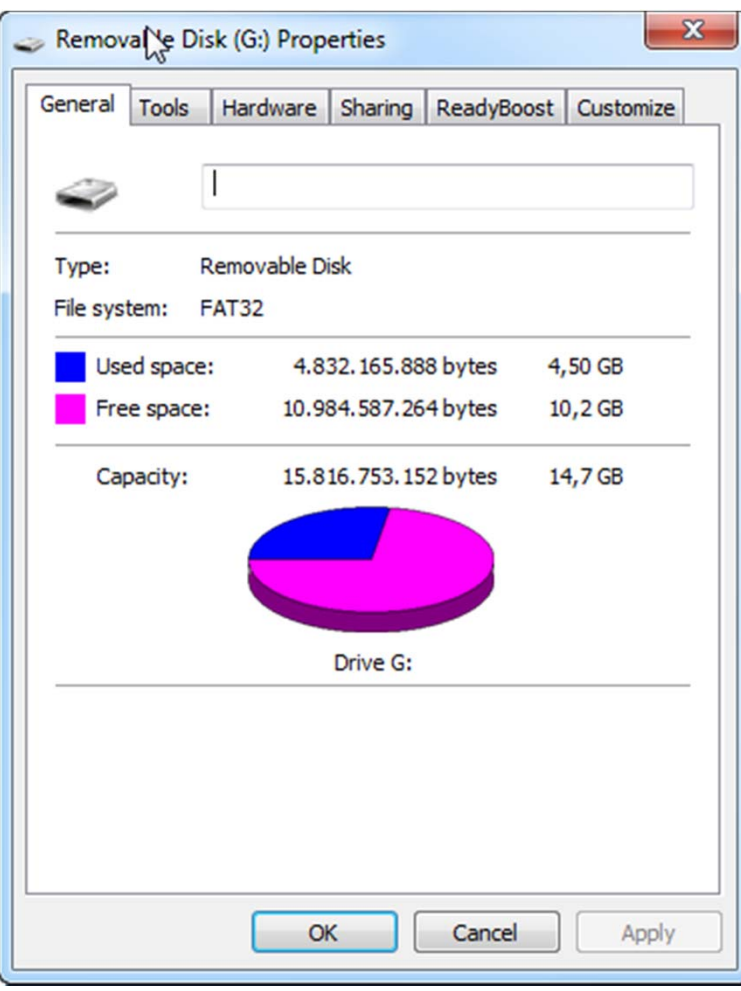

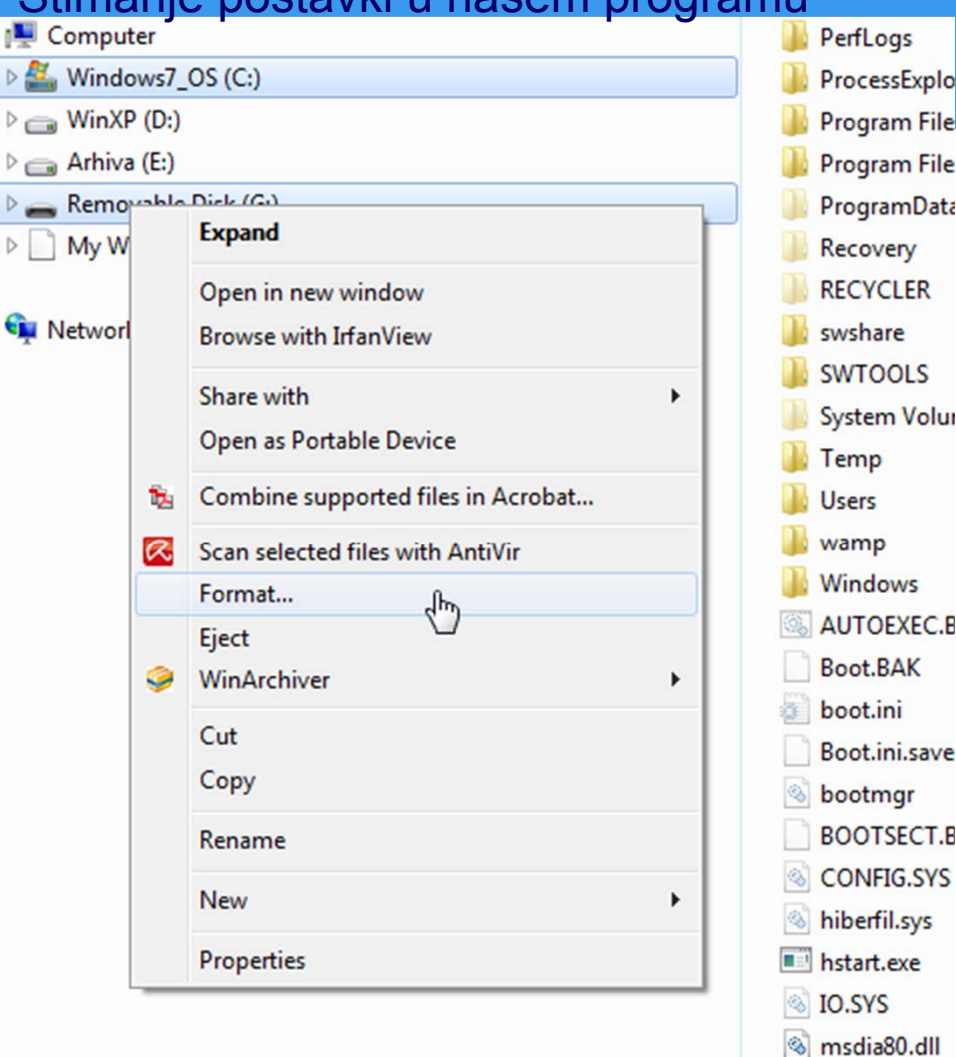

### Operativni sistemi i računarske mreže Kreiranje bootabilnog USB driva 5/22

### Priprema USB-a

Traženje potrebnog programa OS-ovi u odgovarajuće foldere Štimanje postavki u našem programu

## Priprema USB-a

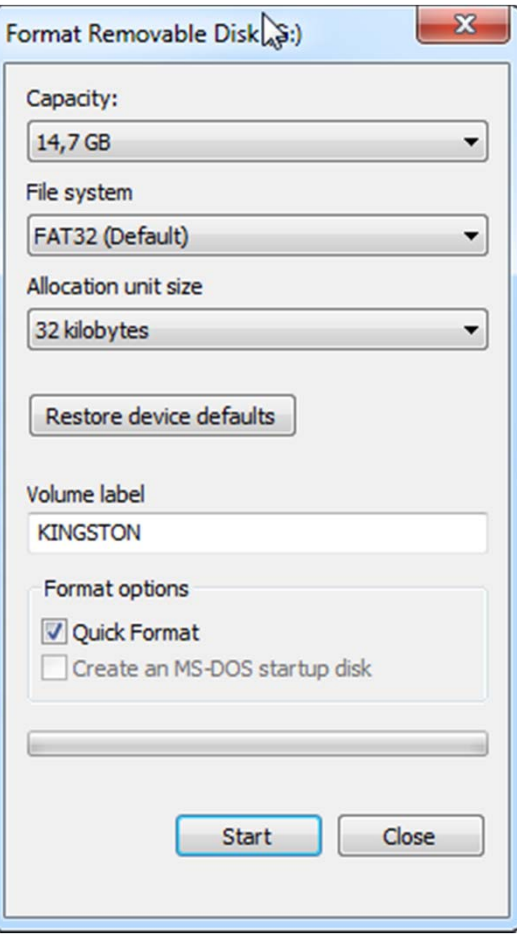

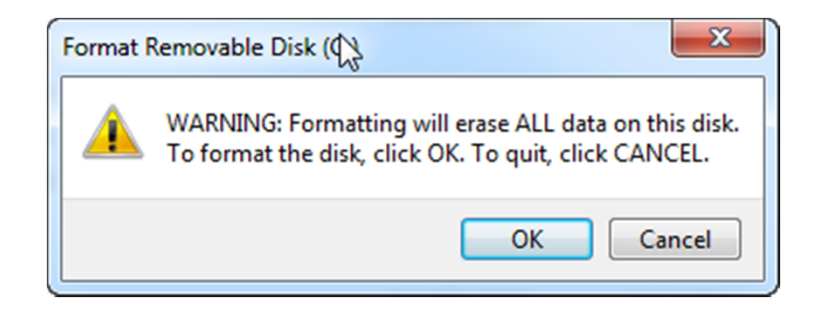

### Operativni sistemi i računarske mreže Kreiranje bootabilnog USB driva 6/22

### Priprema USB-a Traženje potrebnog programa OS-ovi u odgovarajuće foldere Štimanje postavki u našem programu

## Priprema USB-a

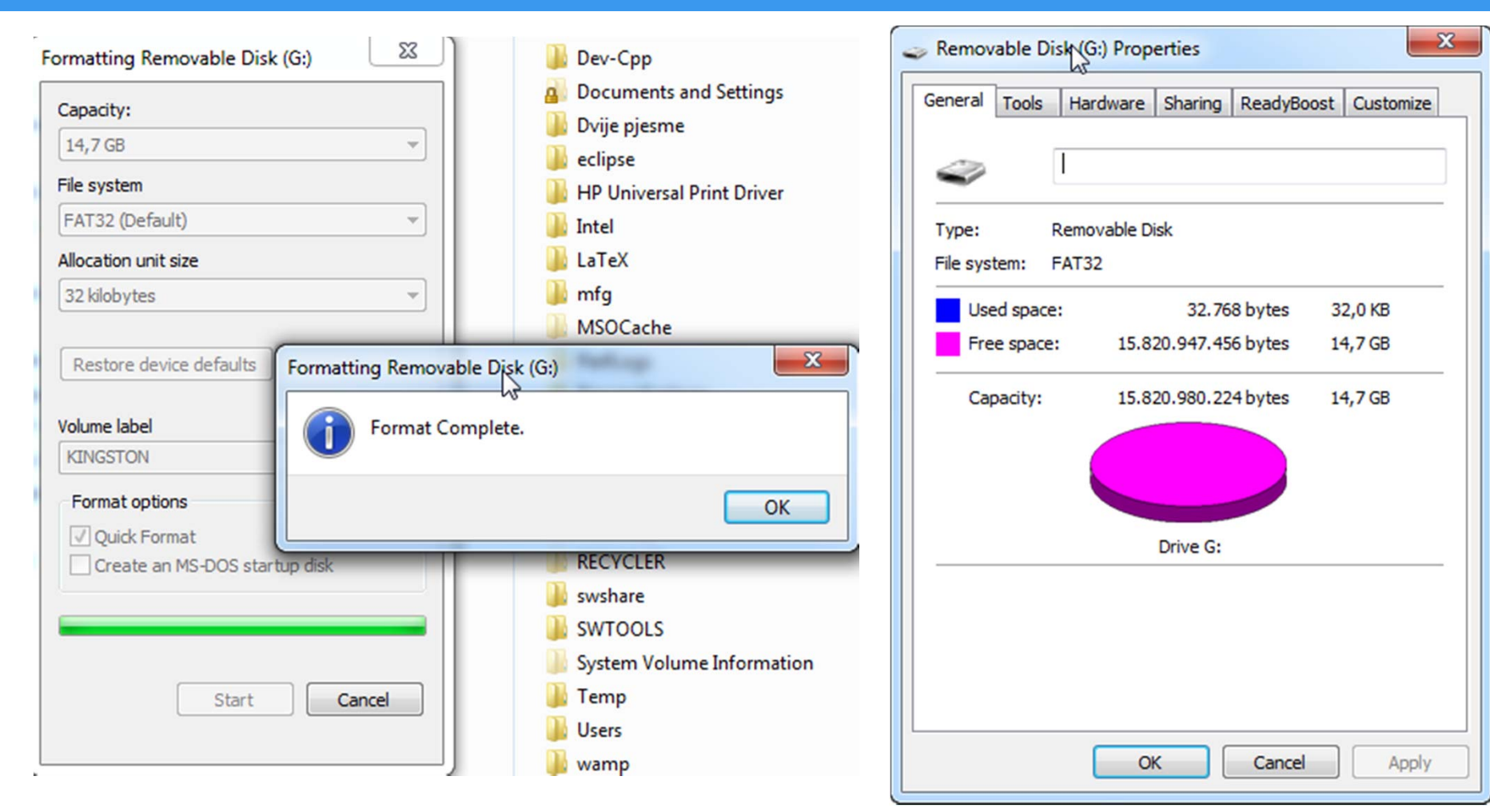

### Operativni sistemi i računarske mreže Kreiranje bootabilnog USB driva 7/22

### Traženje potrebnog programa Kreiranje bootabilnog USB Instaliranje operativnog sistema Priprema USB-a Traženje potrebnog programa OS-ovi u odgovarajuće foldere Štimanje postavki u našem programu

- • Kada završimo sa formatiranjem stika, možemo skinuti program pod imenom WinSetupFromUSB i otpakovati ga u nekom folderu na računaru
- Program možemo skinuti sa linka: http://www.datafilehost.com/download-3c7ead6d.html

### Priprema USB-a Traženje potrebnog programa OS-ovi u odgovarajuće foldere Štimanje postavki u našem programu

## Traženje potrebnog programa

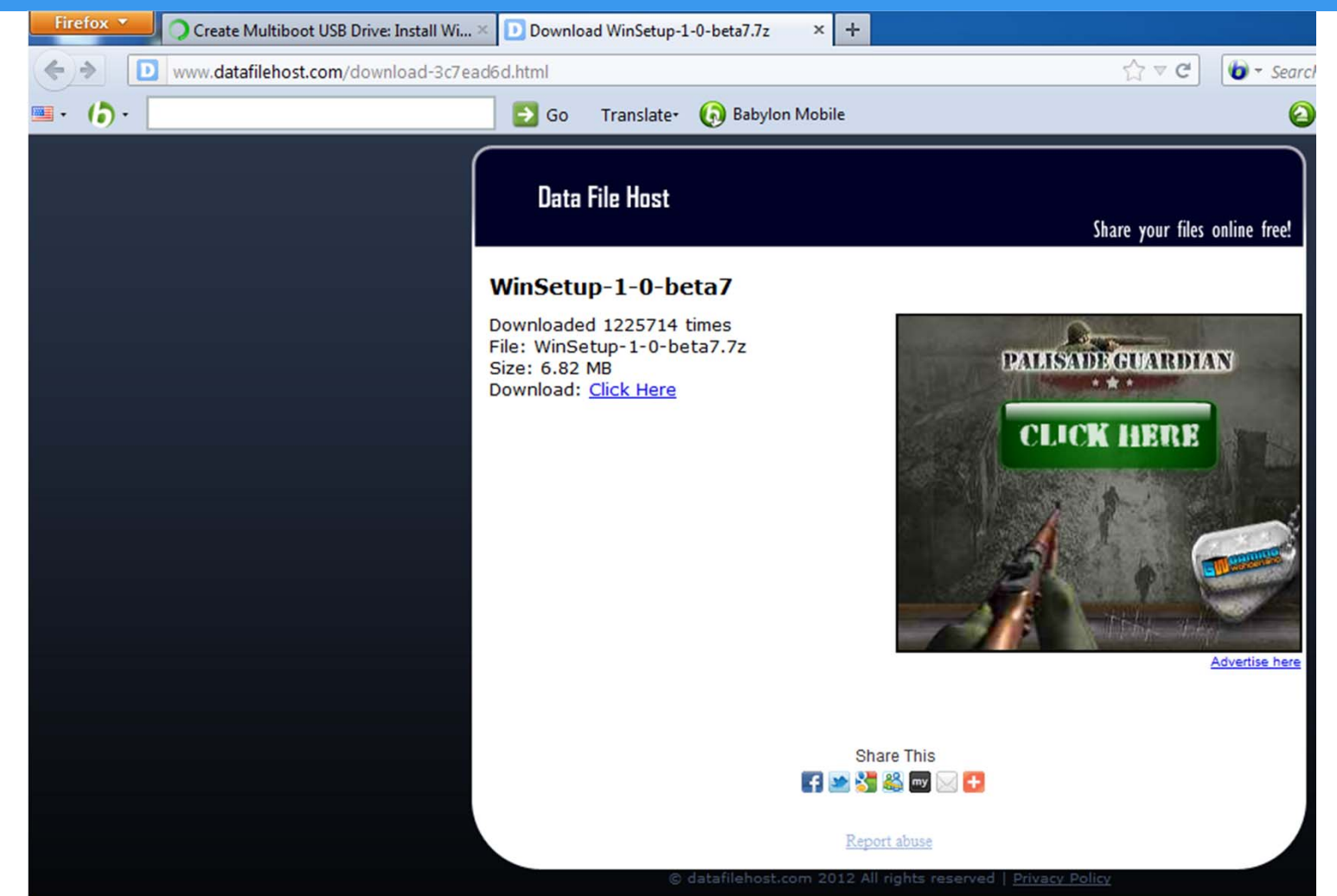

Operativni sistemi i računarske mreže Kreiranje bootabilnog USB driva 9/22

### Traženje potrebnog programa Priprema USB-a Traženje potrebnog programa OS-ovi u odgovarajuće foldere Štimanje postavki u našem programu

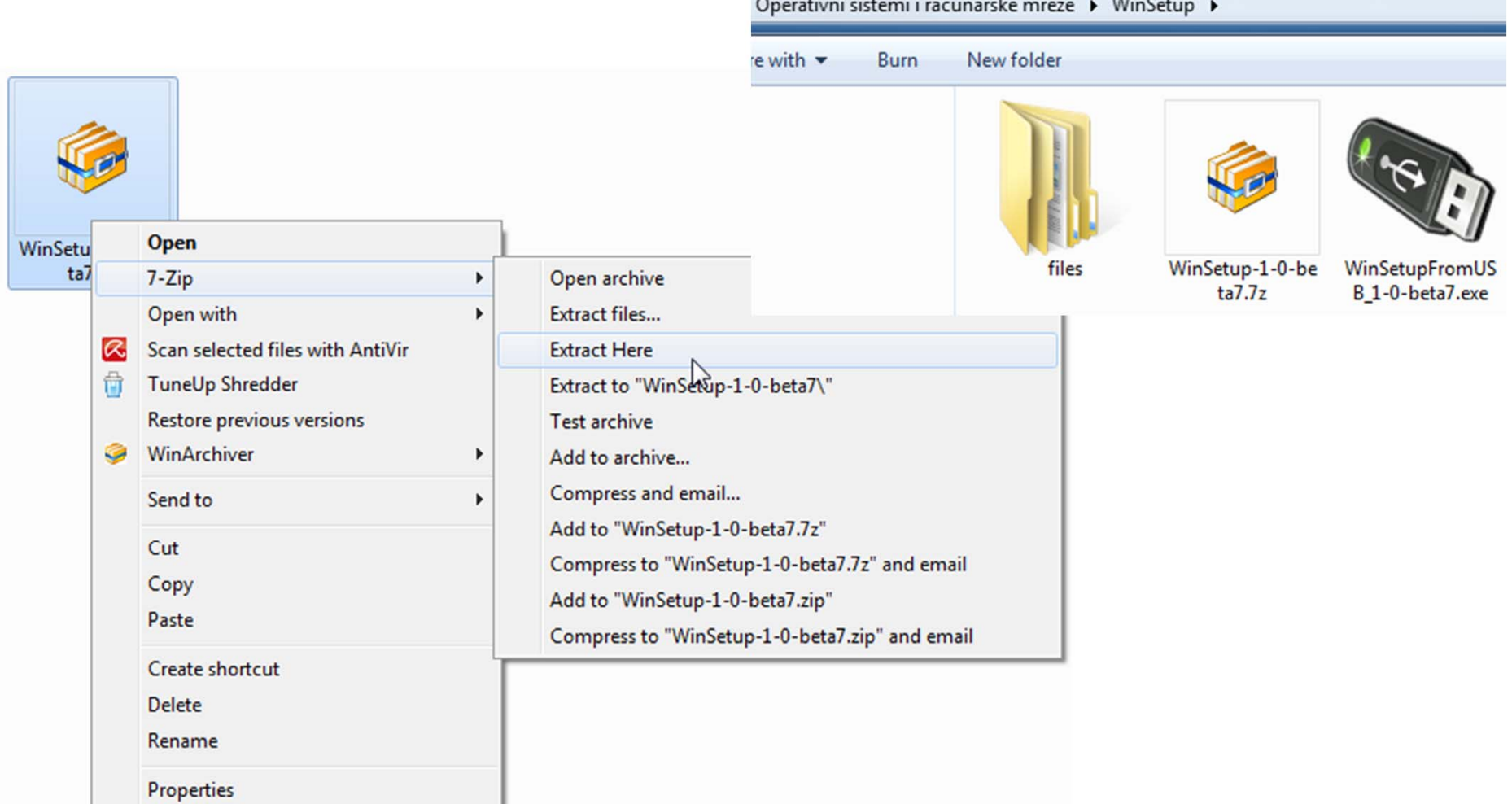

### OS-ovi u odgovarajuće foldere Kreiranje bootabilnog USB Instaliranje operativnog sistema Priprema USB-a Traženje potrebnog programa OS-ovi u odgovarajuće foldere Štimanje postavki u našem programu

• Provjerite da li ste operativne sisteme koje želite staviti na USB snimili na računar u odgovarajuće foldere.

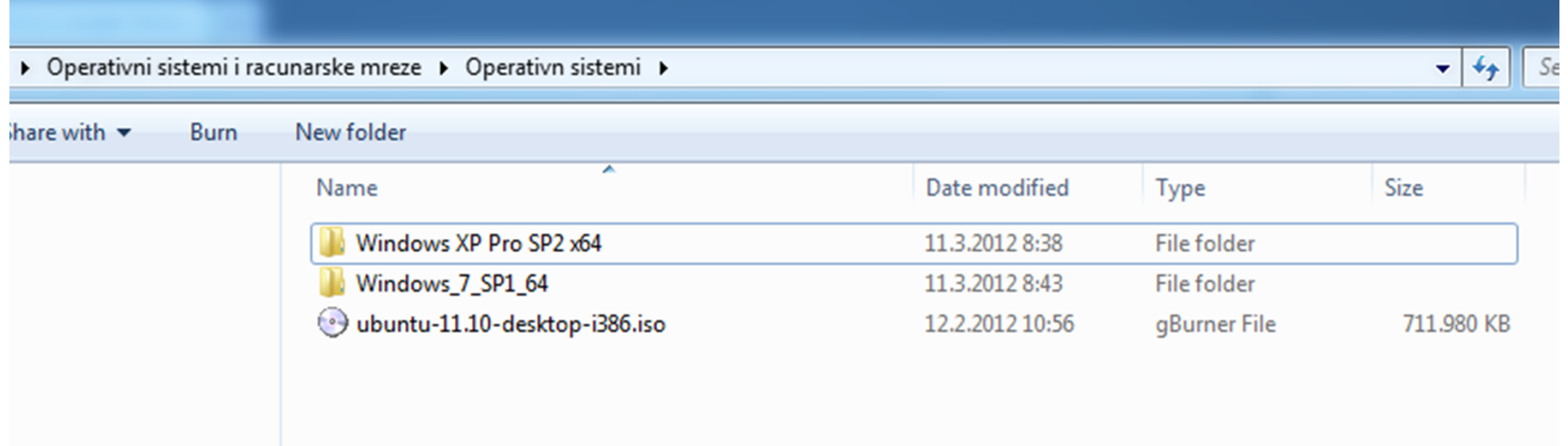

### Operativni sistemi i računarske mreže Kreiranje bootabilnog USB driva 11/22

Kreiranje bootabilnog USB Instaliranje operativnog sistema Priprema USB-a Traženje potrebnog programa OS-ovi u odgovarajuće foldere Štimanje postavki u našem programu

# Štimanje postavki u našem programu

- •Sada pratite sljedeće korake ispod:
- • Ubacite formatiran USB memori stik u odgovarajući port na svom računaru i pokrenite fajl **WinSetupFromUSB\_1-0 beta7.exe**
- •Uvjerite se da je računar detektovao vaš USB.
- Sad možete omogućiti opcije Windows 2000/XP/2003 Setup označavajući check box i poslije toga učitati folder Windows XP instalacih fajlova. Isto tako, omogućite opciju Vista/7/Server 2008 Setup/PE/RecoveryISO, označite check box i poslije toga učitajte folder Windows 7 instalaciih fajlova. U ova slučaja, ako imate ISO sliku operativnih sistema, otpakujte je koristeći WinRAR ili 7-Zip.

Priprema USB-a Traženje potrebnog programa OS-ovi u odgovarajuće foldere Štimanje postavki u našem programu

# Štimanje postavki u našem programu

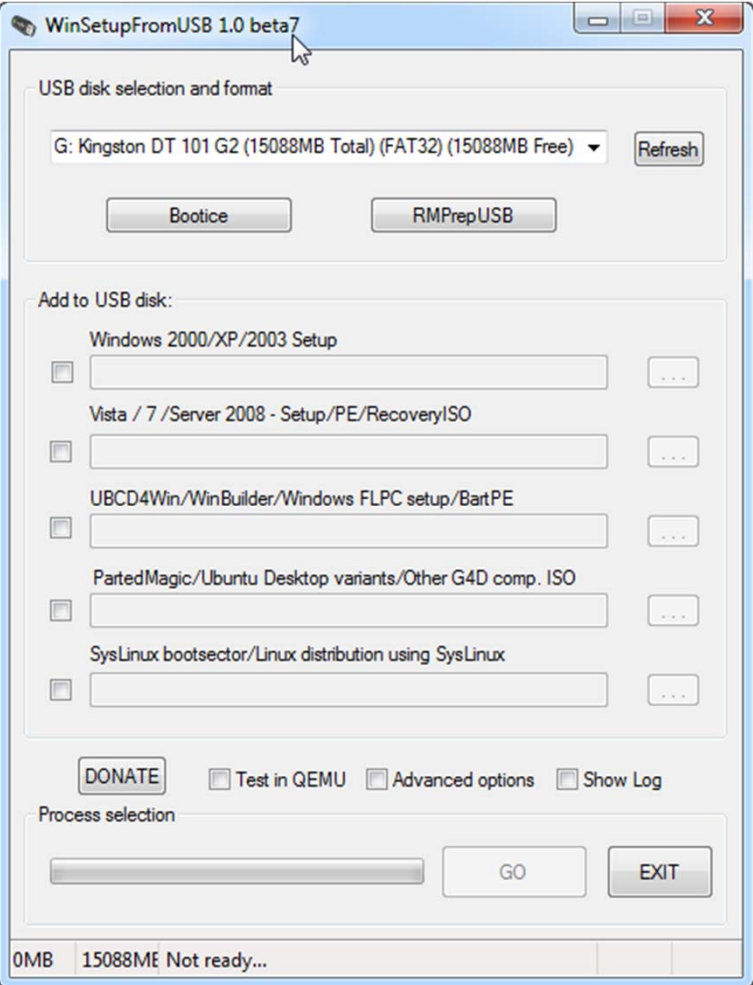

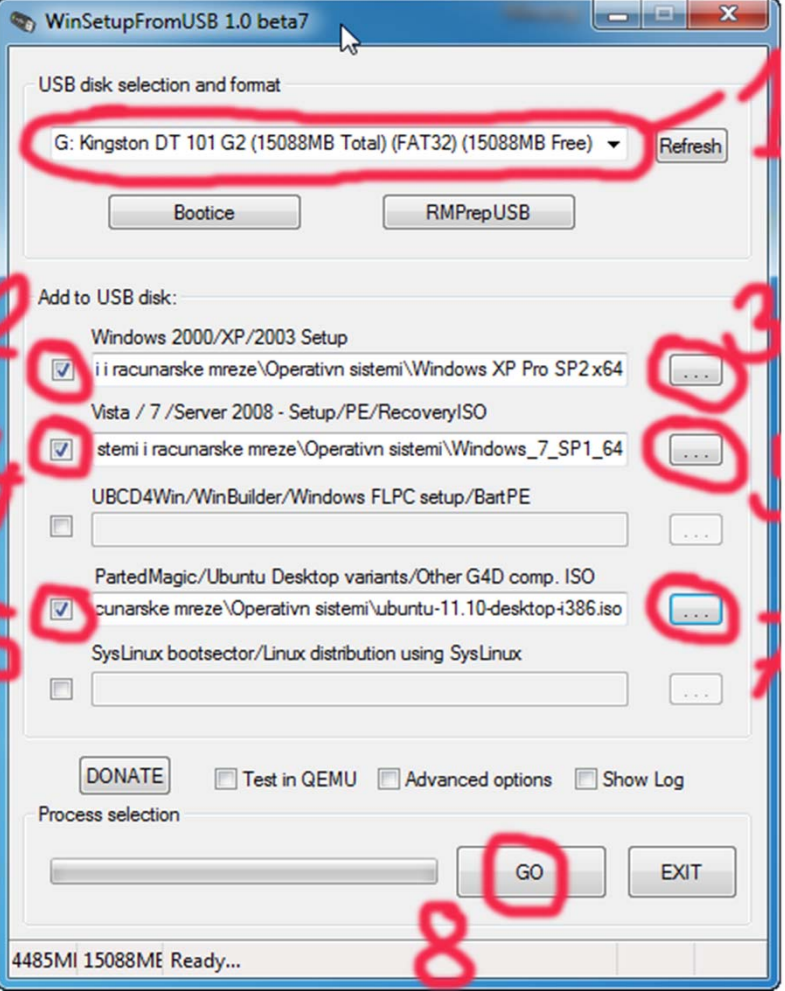

### Operativni sistemi i računarske mreže Kreiranje bootabilnog USB driva 13/22

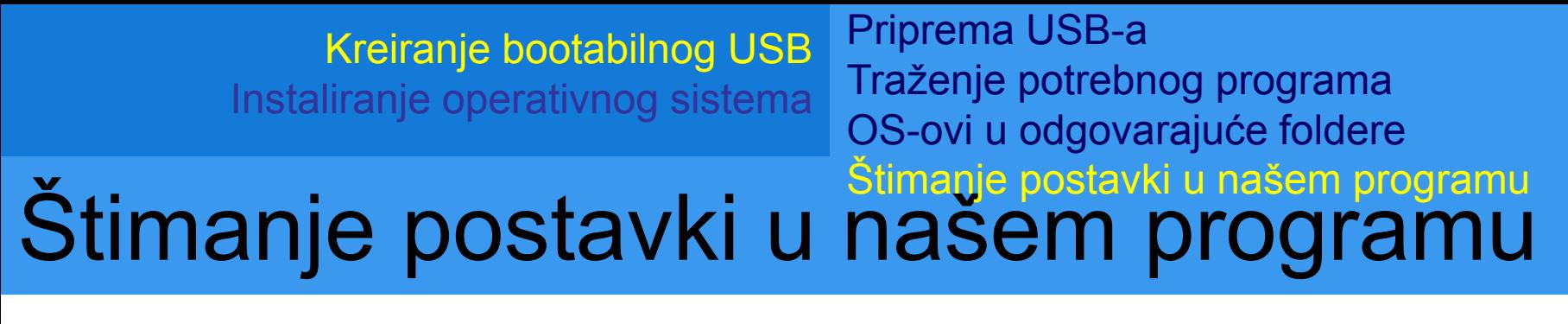

• Kliknite na Go dugma i čekajte da proces počne. Do završetka procesa možda ćete čekati i do desetak minuta

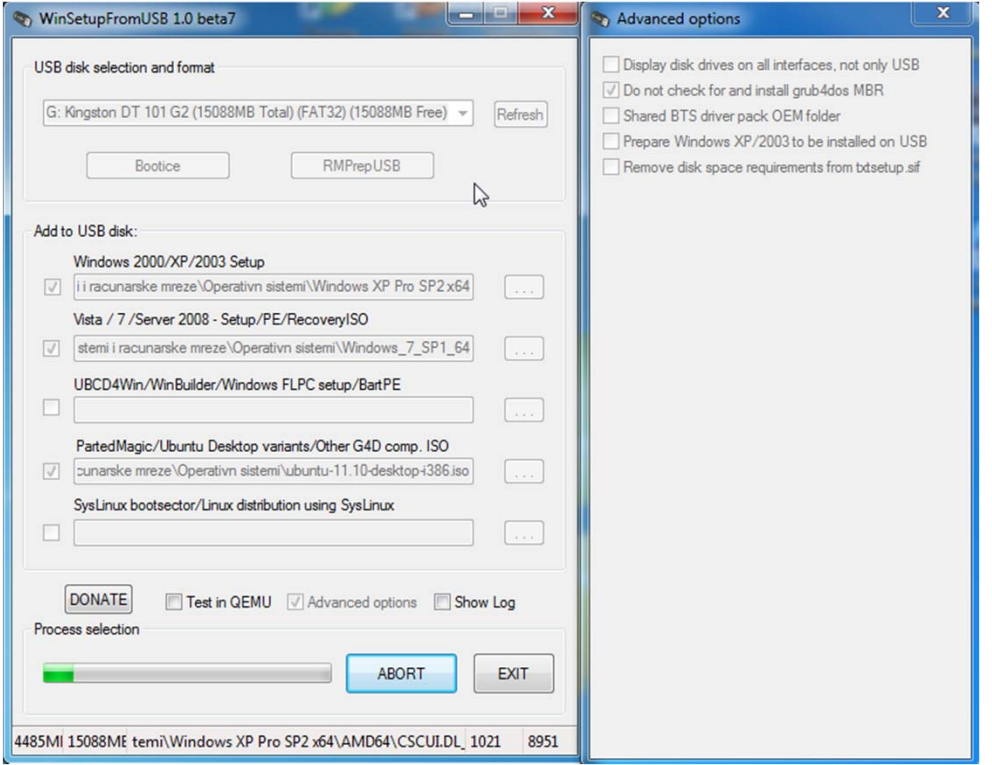

### Operativni sistemi i računarske mreže Kreiranje bootabilnog USB driva 14/22

# Štimanje ra<sup>č</sup>unara za instalaciju

- Kada završimo sa kreiranjem bootabilnog USB-a, trabamo naštimati računar da pokrene instalaciju OS-a
- Nakon uključivanja, skoro svi računari imaju opciju pokretanja instalacije sa USB-a
- Ovu ovu opciju možemo uključiti na dva načina
- 1 način:
- Kada se pojavi prvi ekran nakon uključivanja računara potrebno je pritisnuti neku od tipki (koju tačno tipku treba pritisnuti zavisi od računara do računara) F6, F8, Enter, F12 i slično.

## Štimanje ra<sup>č</sup>unara za instalaciju

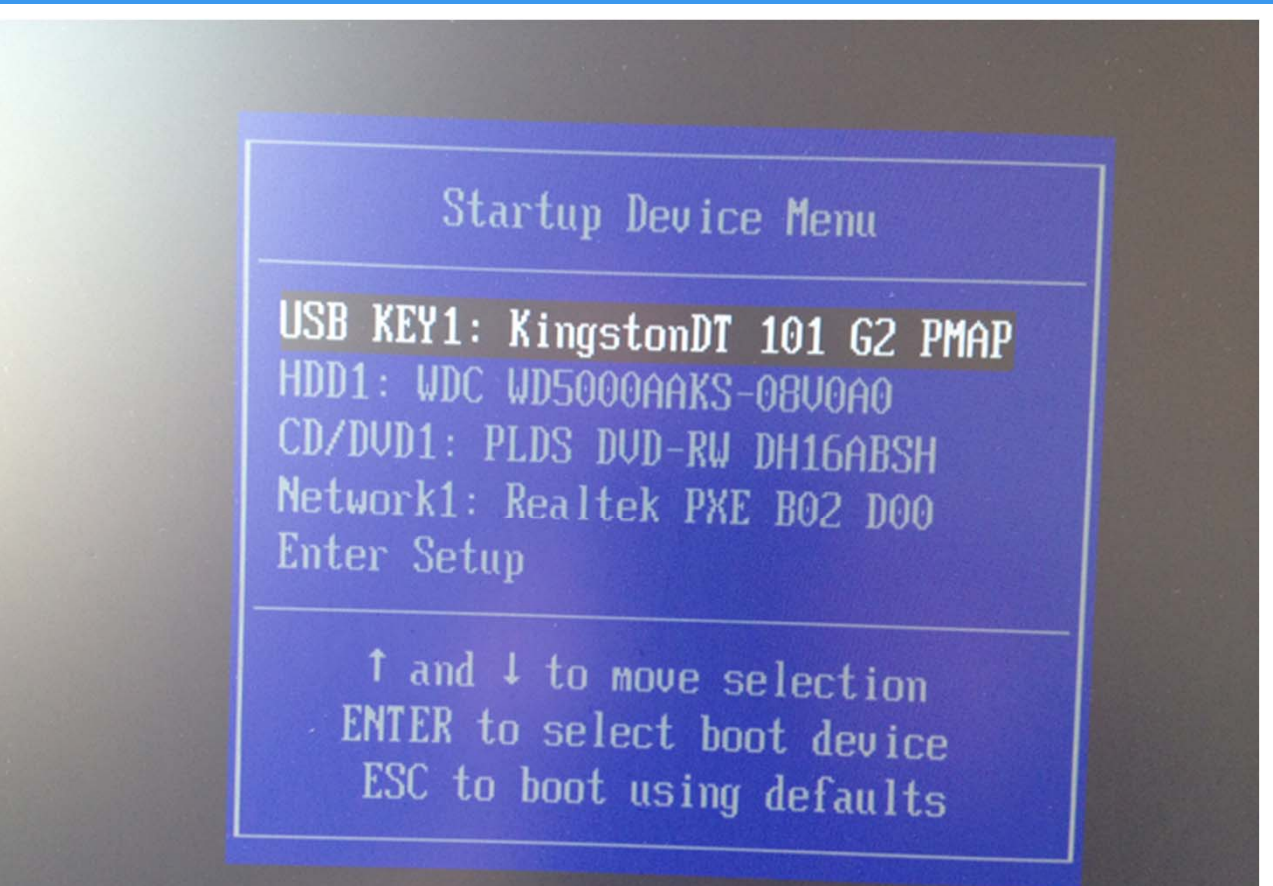

Operativni sistemi i računarske mreže Kreiranje bootabilnog USB driva 16/22

## Štimanje ra<sup>č</sup>unara za instalaciju

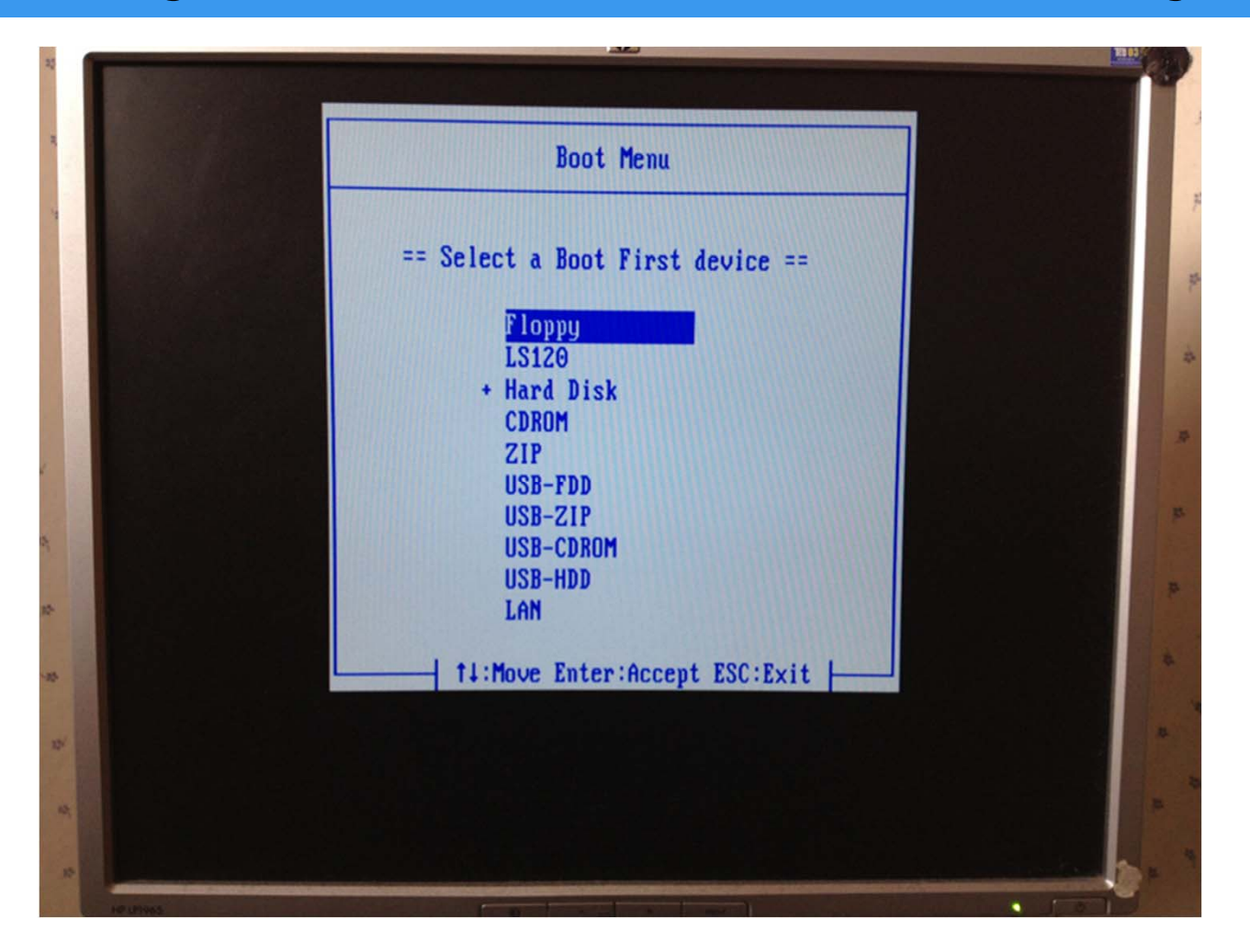

Operativni sistemi i računarske mreže Kreiranje bootabilnog USB driva 17/22

Kreiranje bootabilnog USB Štimanje ra<sup>č</sup>unara za instalaciju Instaliranje operativnog sistema Instaliranje OS-a

# Štimanje ra<sup>č</sup>unara za instalaciju

• 2 način: Pokrenete BIOS setup i u njemu naštimate opciju da se OS prvo pokrene sa USB-a

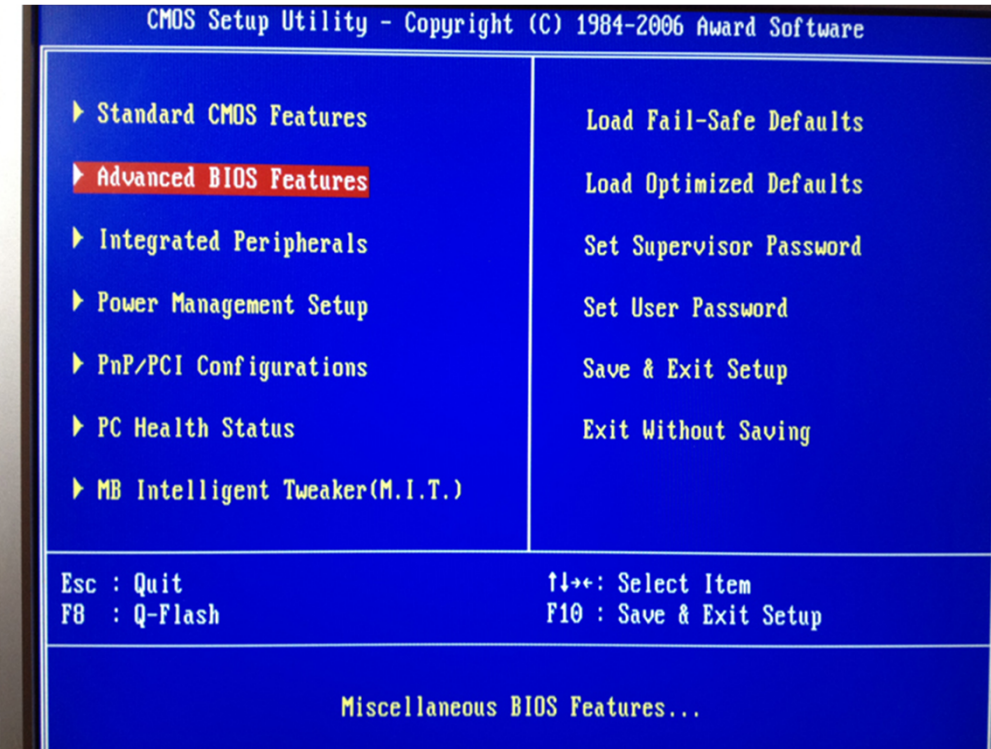

### Operativni sistemi i računarske mreže Kreiranje bootabilnog USB driva 18/22

## Štimanje ra<sup>č</sup>unara za instalaciju

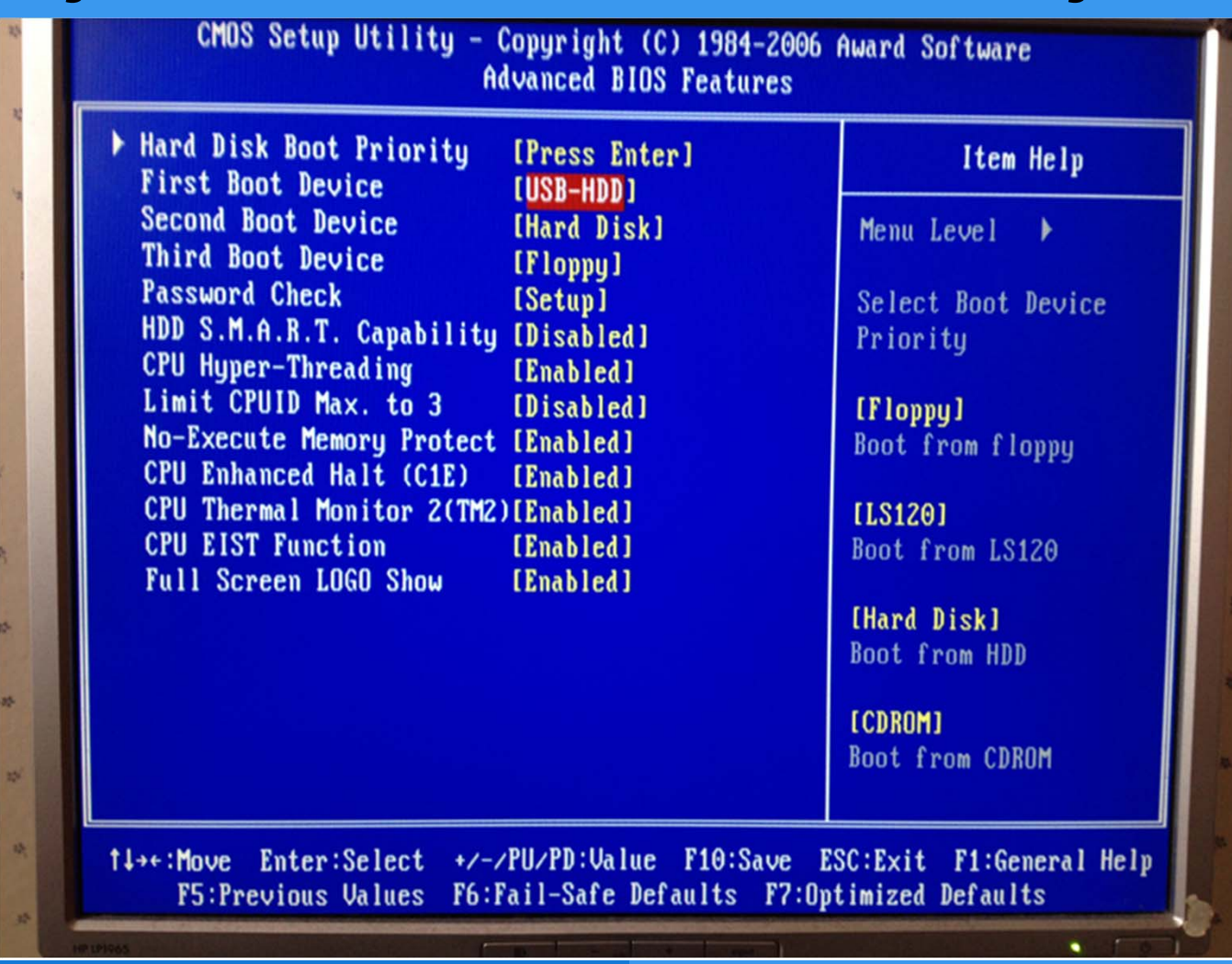

Operativni sistemi i računarske mreže Kreiranje bootabilnog USB driva 19/22

## Instaliranje OS-a

 $\bullet$ Pratite upute na ekranu

Operativni sistemi i računarske mreže Kreiranje bootabilnog USB driva 20/22

# **Literatura**

 $\bullet$  http://www.techtipsgeek.com/create-multiboot-usbdrive-install-windows-7-xp-from-same-usbdrive/13085/